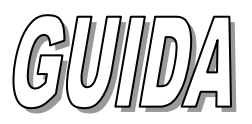

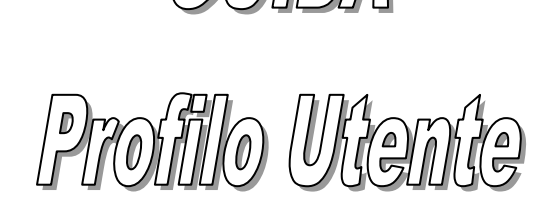

1) Digitare nel browser l'indirizzo seguente : www.anep.it Si aprirà l'home page

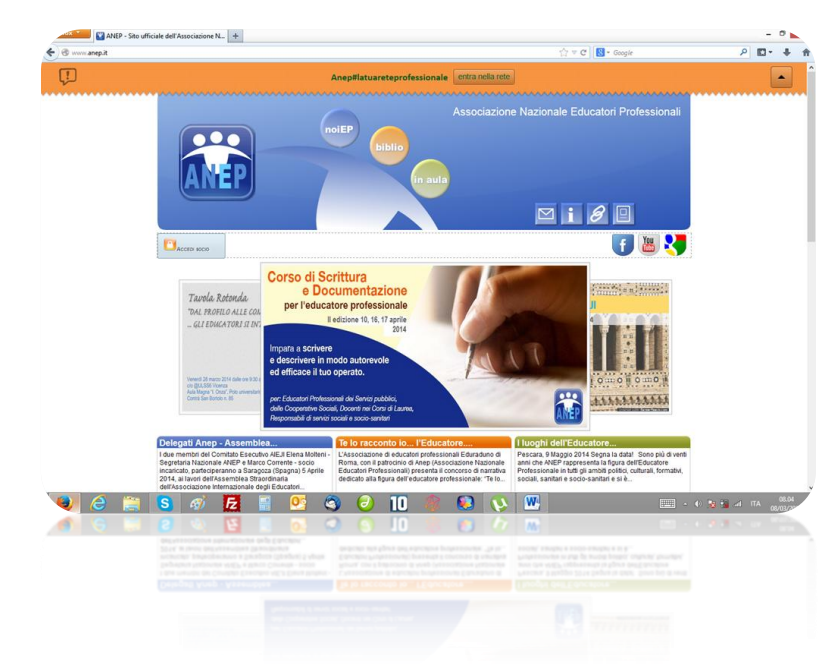

2) Cliccare sul tasto "ACCEDI SOCIO" che si trova sotto il logo Anep

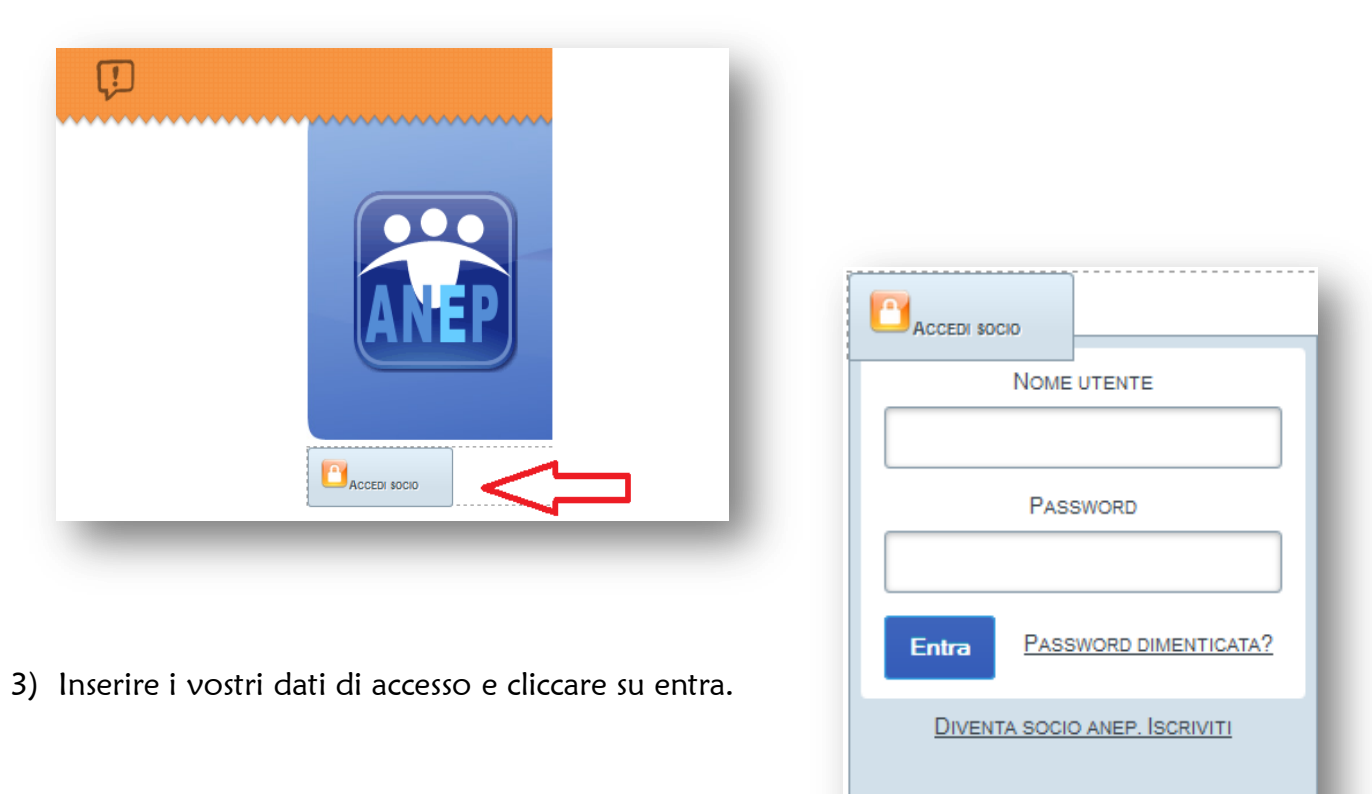

REGISTRATI! E' GRATIS!

4) Vi apparirà la vostra schermata di accesso. Cliccate sul vostro nome come indicato qui:

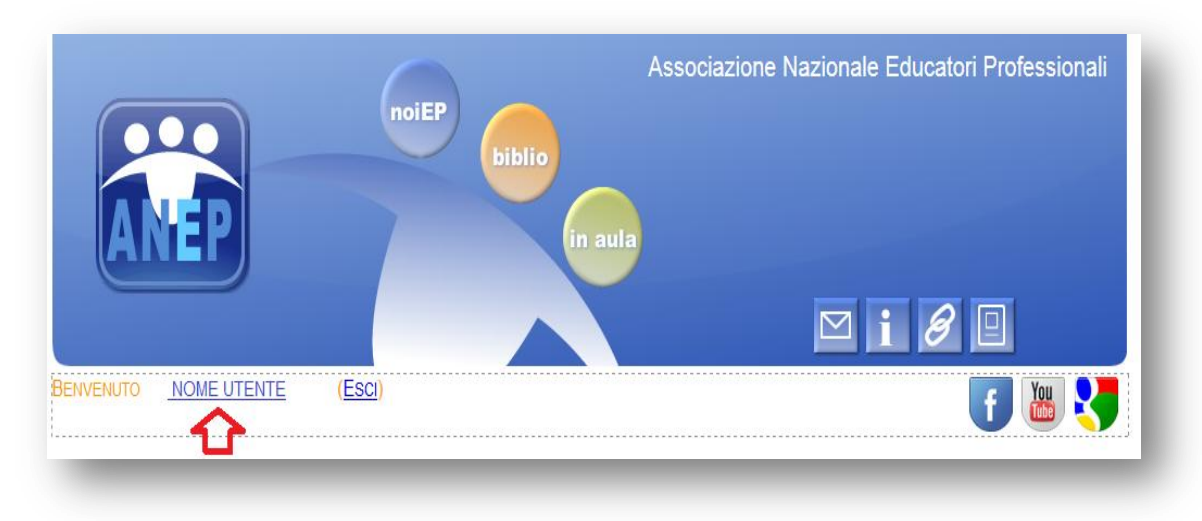

5) Il sottomenù è costituito da profilo, modifica e tessera 2014.

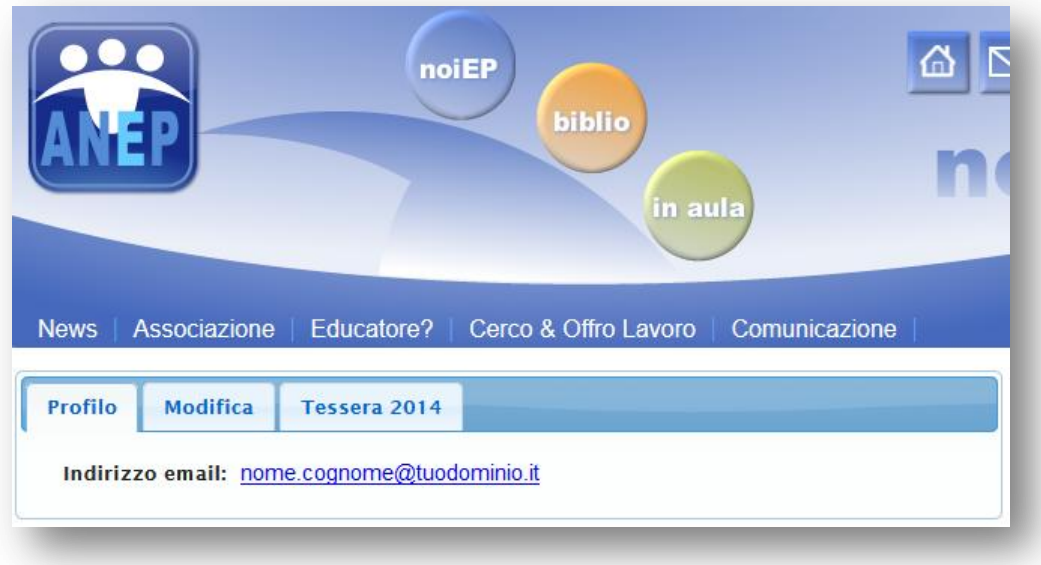

6) Cliccate su "Modifica". Qui vi appariranno i vostri dati personali, controllate che siano corretti, è possibile modificare eventuali errori.

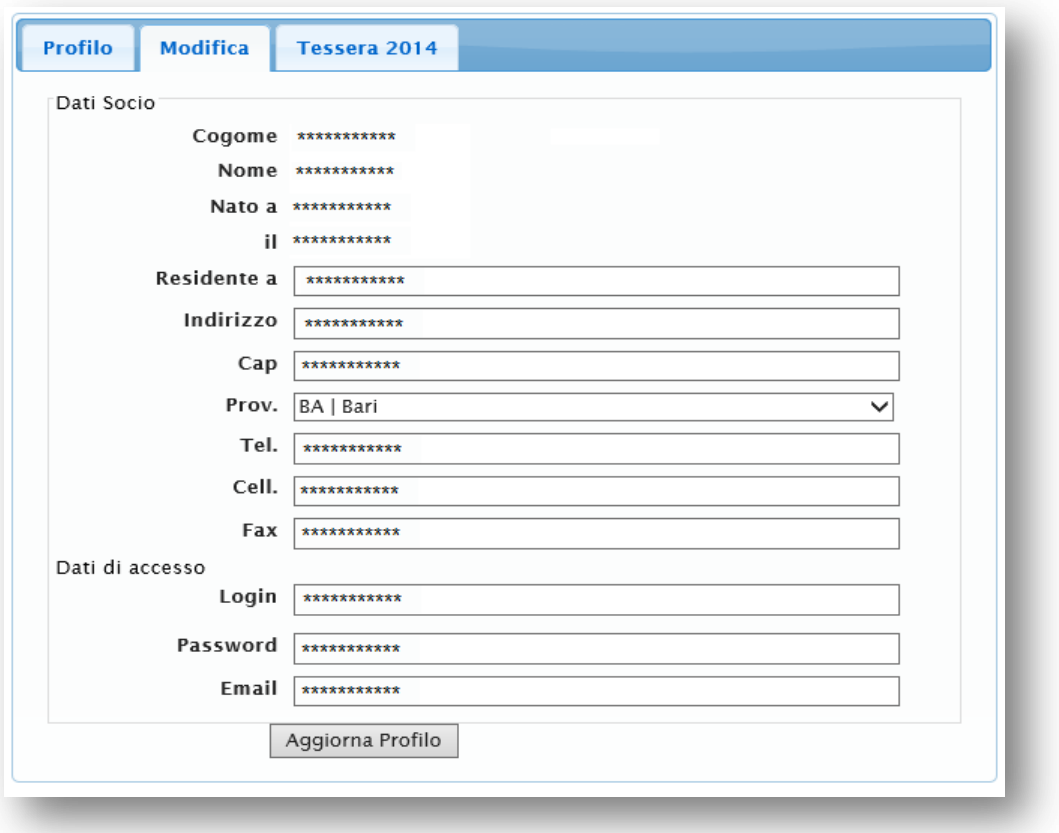

7) Cliccate su "Tessera 2014" , da qui potete scaricare il file in pdf dove potete stampare e ritagliare la nuova tessera 2014, o il bollino da applicare se siete ancora in possesso della tessera 2013 o precedente.

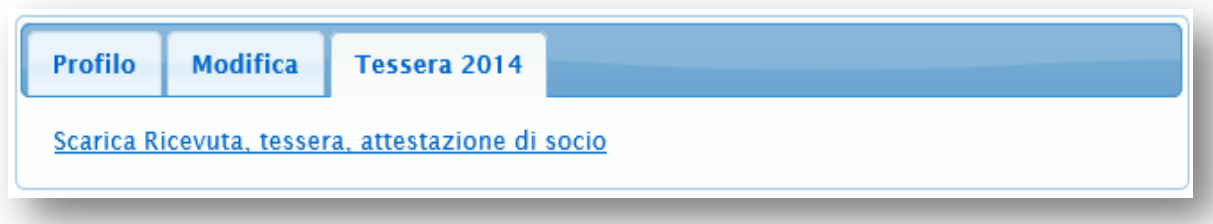